# IMAGINATION TWO Premier On-Line Entertainment Network

## Welcome To The World Of ImagiNation.

Welcome to ImagiNation™ the premier interactive on-line entertainment service. Now, get ready, because you're about to take off on a voyage of discovery into a world of fun, fantasy and friendship unlike anything you have ever seen before. So fasten your seat belt because this could be one wild ride!

#### INSTALLATION

The first step on your journey is to install ImagiNation (INN) on your computer. Simply follow the four easy steps below, and you'll be ready to go.

1. Place the CD in your CD-ROM drive and log onto the drive by entering the following (for this example, we use the drive letter D as the designation for the CD-ROM drive, if your CD-ROM drive is designated differently, substitute that letter for D): (i.e. D: ENTER )

2. To get into the INN directory on the CD type CDUNN and press ENTER .

3. To begin the installation program type

INSTALL and press ENTER

4. Follow the on-screen instructions.

NOTE: When the Install program prompts for your local access number, press the F1 key. Enter your area code and a list of local network access numbers will come up on your screen. Using the tab or cursor keys, move the cursor to the appropriate number and baud rate, and press ENTER. For further help with your installation, call 1-800-IMAGIN-1.

#### STARTING INN

Dialing in and signing on to ImagiNation is quick and simple. From the directory the INN software was installed, type FUN and hit ENTER

#### On-Line Sign Up

You can register for membership on-line. If you already have your member account number, enter it and you're ready to sign on. If not, just follow the screen prompts which request the information required to establish an ImagiNation account. When you're finished providing all the information, we'll take you on a quick guided tour of the different lands in ImagiNation. While you're on your

tour, we'll complete the processing of your account.

#### PLAYING INN

After you've created your persona (see page 5) you're ready to log onto the ImagiNation Network.

The first screen you'll see after clicking on PLAY is the "Mountain/ Satellite" screen. If you have chosen the Secured password method, you will be asked to enter your password before your system attempts to connect to ImagiNation. If you receive an error message on this screen, follow its instructions. If you still have a problem, please quit and call 1-800-IMAGIN-1 to resolve the problem.

#### GETTING HELP ON-LINE

Getting help on-line is easy. For general help, simply click on HELP located in the OPTIONS control panel. For help on a specific item, simply point at the item and click on the right mouse button (on a one-button mouse, hold down the [shift] key while clicking on the item). For live on-line help, go to the ImagiNation Help Room accessible through the Clubhouse (or through

Town Hall). During most times, you'll find a SysOp there, ready to answer questions, introduce you to others with similar interests, or otherwise help you have fun. During off-hours, leave a message in ASK MEMBER SERVICES and someone will respond to you as soon as possible.

#### IMAGINATION SYSOPS

The ImagiNation SysOp staff is a group of experienced and knowledgeable members who are available to help you by answering questions or directing you to people or activities on ImagiNation that may interest you. You will often see someone on-line whose name begins with "INN" (e.g., INNLynn). This indicates they are a SysOp and ready to help. Just say hello and tell them you are a new member, and they'll make sure you have a great time from that moment forward.

#### MEMBER SERVICES

Member Services is available at 1-800-IMAGIN-1 to help you with any problems or questions from 8:00 a.m. to 10:00 p.m. (Pacific time) seven days a week. Call Member Services if you need any assistance installing or using ImagiNation. Having the following items available when calling will allow us to help you as quickly as possible:

- 1. Your Member ID Number.
- Computer Type and Speed.
   Local Access Number.
- 4. Modem Manual (or make, model and baud rate).

#### IMAGINATION ETIQUETTE

Etiquette and proper conduct are as important to our electronic community as they are in your home town. When talking with others, please treat them as you would like to be treated. Obscene or abusive language will cause an immediate termination of your access rights and membership. When playing games with other people, good sportsmanship is expected of everyone involved.

Whenever you receive a message on ImagiNation, one of the buttons on which you can click is the COMPLAIN button. If you would like to complain about an abusive, obscene or harassing message, clicking on the COMPLAIN button will allow you to add your objection or comments and will then send the message to a SysOp.

Please be aware that complaints are not taken lightly and nuisance complaints may be cause for disciplinary action.

### The World Of

There are so many exciting and interesting things to see and do in the world of ImagiNation, it helps to have a map. Study the map (it comes up after the Mountain/Satellite screen), then move your cursor to the place you

CasinoLand™ is an area for Adults Only. You can play casino games or socialize in Lefty's Bar with bar games or idle chit-chat. However, be aware that CasinoLand is divided into Unrestricted and Restricted areas, andult language and subject matter may be discussed openly and freely. In Restricted areas, the normal rules and standards of etiquette and language will be enforced. When you enter any CasinoLand area, a screen will be displayed clearly indicating whether it is Unrestricted or Restricted.

Important Note: A special password capability is provided for parents who wish to prevent access to CasinoLand™ by minors. Please use a unique password, known only to you, if you wish to prevent access.

The Post Office is where you can read and send electronic mail (E-Mail) to other ImagiNation members.

The Town Hall is the center of ImagiNation. Here you can find help and information about ImagiNation, your membership, or your account.

The Phone Booth in front of the Clubhouse is where you can locate ImagiNation friends when they are on-line.

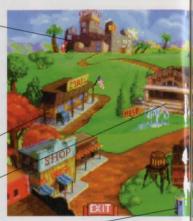

# ImagiNation.

would like to visit. Click on your left mouse button and, like magic, you're there. If at any point you need help, just click the right mouse button and the appropriate help screen will pop up.

MedievaLand™ contains fantasy role-playing games, including The Shadow of Yserbius™ and, optionally, The Fates of Twinion™ You can match your skill against the dragons, monsters and dangers within a maze of dungeons. Play it alone or with other ImagiNation role players, as you attempt to master the challenges and solve the riddles of the dungeons.

The Airport, represented by the Plane above Town Hall, provides a way to get to new "lands," not represented on the main map of ImagiNation, that are coming soon.

SierraLand™ is the electronic amusement park of ImagiNation. It features a variety of action and strategy games for kids of all ages.

The Schoolhouse will offer fun, entertaining, educational games geared for elementary through college level learning when it is completed. In the meantime, you can sample one of these games, RocketOuiz™, over in Sierraland.

The Clubhouse features popular board and card games in a variety of rooms. The names of these rooms may suggest the group or activity that the room appeals to, but all games can be found in all rooms, and everyone is welcome everywhere.

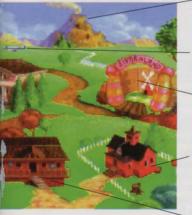

# Be Yourself Or Anyone Else.

#### Your On-Screen Persona

The first thing you need to do before playing ImagiNation is to create your on-screen persona. Using ImagiNation's special FaceMaker persona creation program, you can create a character that represents you. You select the look of your hair, the shape of your face, facial hair, glasses, clothing, etc. You can change this image as you visit different lands, to properly fit in with the atmosphere of that land. SierraLand, MedievaLand, CasinoLand, and the Clubhouse all have different FaceMaker programs.

To create a persona (you can also delete old personae or modify existing ones), click on **CREATE** and type in your name or handle and other information. Then select the face shape, hair, clothing, etc, to

represent the image you'd like others to see. In some areas, you also specify your skill level at various games.

You can select up to four interests or hobbies, so new friends can get to know you as they LOOK at you on-line. When you're finished creating a persona, click on SAVE.

When you're ready to play, click on the persona you want to use, and then click on PLAY). You'll have the option of selecting the games you're interested in playing during that session. These will appear in your persona as check marks next to the selected games.

#### THE WAITING ROOM

The room you'll enter after you click on PLAY from the persona screen is called the Waiting Room. You'll see rows of nameplates (your ImagiNation neighbors in that room) and a column of command buttons on the right side of the screen. Waiting Rooms are the meeting places of

| Ritten      | # Resentes     | finateCn     | INN          |
|-------------|----------------|--------------|--------------|
| 014Country  | Patrisio:      | Xeat         | AMERICAN COM |
| BoruH       | Morquis        | Busiella     | Total        |
| Meation"    | 26 to          | M KHAM       | LOSE         |
| M talla     | per per ferren | ColderMon    | Swater.      |
| SET Correct | BookerBror     | Basel        | Macab        |
| Morrows     | Samuel         | C Leveluc    | SEL Mine     |
| Terring     | MIGNINESTE     | [III Disnot. | So to        |
|             | 19529          | E - 1 1883   | Options      |

ImagiNation. Here you can chat with your new and old friends, invite people (or be invited) to play games or go off to private chat or conference rooms.

MedievaLand games work differently from other areas in ImagiNation. In this game, you create your persona and then enter the main game map. From there you can enter the Waiting Room in the Tavern and talk with other adventurers, or go directly to the Guild Hall or dungeons. Please print and review the online manual for this game by selecting PRINT DOCUMENT which can be found in the Town Hall

#### SELECTING PEOPLE

Selecting people on ImagiNation is how you tell the system you would like to look at, talk to, or play with one or more people. Just click on their nameplate and it will turn from yellow or green (not selected) to red (selected). You can then click on TOOK to see their profile or click on TALK to type a message to them. Another way to see another person's persona is to just click the right mouse button on their nameplate.

When people are engaged in games or other activities, an icon appears on their nameplate indicating that activity. A list of definitions for each icon is accessed by clicking on the OPTIONS control panel, then HELP, WAITING ROOM, LEGEND. These features operate differently in Medievaland. Please print and read the manual for details.

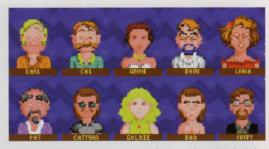

#### TALKING ON IMAGINATION

Talking to people on ImagiNation can be done either by selecting someone and clicking on TALK or by beginning to type. As soon as you start typing, a message box appears. You cannot type a message using more characters than will fit in this box, although you may type as many messages as you like. Everyone you have selected (shown in red) will see any message you type. If you're typing a private message.

make sure you have selected only the people with whom you wish to speak.

ImagiNation allows you to spice up your messages with special symbols like a smiley face, sad face or heart. These symbols can let people know your mood or inflections, such as happy, sad, joking or even if you're being sarcastic. Press the will key and any number between 1 and 0 on the top row of your keyboard to enter one of these symbols in a text message.

### Discover New Friends And New Ideas.

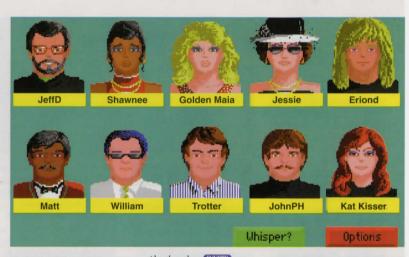

#### CHAT ROOMS

For open and lively conversation, visit one of the Chat Rooms located in the Clubhouse, Sierraland or CasinoLand. In a Chat Room, you can talk with one or several people in real time.

You can enter a Chat Room

Unless you click on WHISPER? everyone "hears" your message.

#### CONFERENCE ROOMS

We've set aside a number of conference rooms for lively discussions on a whole variety of scheduled or impromptu topics. Check the list of conferences posted in the Town Hall to see if there are any of interest to you. If you have any questions about any of the conferences, please ask a SysOp (see page 11) for assistance. In a conference room, the messages appear in the text area at the center of the screen. You can see a list of who is in the conference room by clicking on the box with the faces on it.

#### BULLETIN BOARDS

The Bulletin Boards are located in all of the Clubhouse rooms and cover many different topics. Different rooms and areas have different topics, so be sure to check them all for a topic in which you're are interested.

You can use the buttons to look through the IST message, END (last) message, IUMP TO PREVIOUS MESSAGE, and NEXT MESSAGE on a Bulletin Board

You can also click on
POST MESSAGE to add your own
thoughts. Don't be shy. Speak up on
ImagiNation's Bulletin Board system.

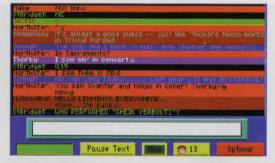

#### ELECTRONIC MAIL

Head to the Post Office when you want to check your mail. With electronic mail, you can receive electronic letters from other ImagiNation members. You can also write and send letters to your ImagiNation friends. It works just like the U.S. Post Office. Letters can be written on-line or "loaded in" as an ASCII text file. Clicking the SAVE THIS LETTER button allows you to print a letter or save it to disk. It's easy to send and read letters. If you need help.

click on OPTIONS, HELP.
You can also access mail in the
Clubhouse by clicking on GO TO
MAIL ROOM.

#### THE GO TO BUTTON

The GOTO button allows you to easily move around the system. With it you can access ANOTHER PLACE (another room or area within the "land"), the BULLETIN BOARD, HINT BOARD, AMIL ROOM or ACONFERENCE or select APERSON in the room.

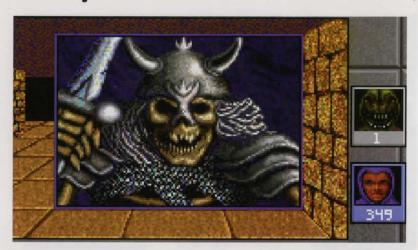

#### PLAYING GAMES

Making friends and playing games on ImagiNation go hand in hand, and it's easy to set up a game. Simply select the person or persons with whom you'd like to

play, click on INVITE and a game-choice window will then pop up. Select the game you want and ImagiNation will automatically invite all of the people you have selected (highlighted in red) to join you.

#### HANDLING INVITATIONS

Accepting or declining an invitation is also easy. Simply click on ACCEPT or DECLINE when you receive an invitation. If you accept, you will automatically be put into the game screen. If you decline, a message

# Play Games With A Friend, In A Group Or By Yourself.

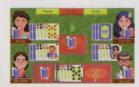

will be sent to the member who invited you informing them that you have respectfully declined. You may also add your own explanation in the space provided. You may also choose to LOOK at the persona of the person who is inviting you to a game before you accept or decline.

#### WATCHING GAMES

If you'd prefer just to watch a game in progress, select a player in a game and click on WATCH A message will be sent informing the player you want to watch. They may choose to allow you to watch, or may decline your request. While watching a game, you're free to talk to the players. But please don't reveal information about the game or talk

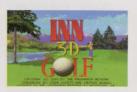

so much that it interferes with the game, or you may be asked to leave by one of the players. You may, of course, exit WATCH at any time by clicking on OPTIONS . LEAVE game.

#### THE HINT BOARD

The Hint Board is invaluable to those who play adventure games from the Sierra On-Line family of games. When you GO TO the HINT BOARD, you will see a list of buttons, with one button for each of the game series or miscellaneous categories. Click on one of these buttons and you'll see a list of areas for hints for that game. Keep on following the narrowing topic tree downward until you find the questions and answers for your

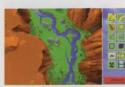

problem. Hints can also be saved to disk for future reference.

#### GAME INSTRUCTIONS

Detailed game instructions are available through PRINT DOCUMENTATION located within Town Hall. You may also print detailed game instructions by clicking on PRINT from the Persona Creation (Face Maker) screen. You can also use a word processor or text editor to view the documentation on-screen. Just look for files in your ImagiNation sub-directory with ".DOC" file extensions. For further information about the help features on ImagiNation, turn to page 11. If you have any other questions, just call ImagiNation Member Services at 1-800-IMAGIN-1

# A User-Friendly Plan For Monthly Membership Fees.

The ImagiNation Network offers three payment plans: Gredit Card, Electronic Checking, and Regular Checking. We encourage our members to pay by Credit Cards or Electronic Checking since it's automatic, provides uninterrupted access, and is less expensive. Accounts not paid by credit card or electronically debited from a checking account will be charged a nominal \$2.50 per month for paper statement generation and mailing. You may risk having your access to ImagiNation restricted should your payment not be received in time.

Many members have asked questions regarding Electronic Checking. Here are a few of them along with their answers:

Q. Exactly how does the Electronic Payment from Checking Account Option work?

A. ImagiNation uses a service that cooperates with your bank through the Federal Reserve System. You may choose this option by contacting Member Services at 1-800-IMAGIN-1 and authorizing ImagiNation to have the amount of your monthly ImagiNation bill automatically deducted from your checking account on the day it is due. You will see the amount deducted on your monthly bank statement.

Q. What are the benefits of using the Electronic Payment from Checking Account obtion?

A. If you don't have or don't want to use a credit card to pay your ImagiNation bill, the Electronic Payment from Checking Account options saves you the time, and hassle of writing and mailing a check each month. You also save the \$2.50 charge for preparing and mailing your monthly ImagiNation statement.

Q. Is it safe to give ImagiNation this kind of access to my checking account?

A. Absolutely. No one actually has access to your account except you and your bank. In fact, consumer safeguard regulations are stricter when you use the Electronic Payment option than when you write a check.

Q. What if I cancel my ImagiNation membership or change my mind about bow I'd like to pay my bill?

A. No problem. Just call 1-800-IMAGIN-1 and we'll make the appropriate adjustment. You can replace the Electronic Payment option with Credit Card or Direct Billing at any time.

#### IMPORTANT NOTES

All monthly membership and optional fees are billed at the beginning of each billing period. Other charges are billed at the end of the billing period. Members paying by check should receive their statements by the 15th of each month. If payment is not received by the next statement date, the account will be restricted and access to The ImagiNation Network service will be denied.

Monthly membership fees and subscription savings plan payments are nonrefundable.

All hourly rates are calculated and billed in increments of one minute. Taxes applicable where required.

All rates apply in the Continental U.S. only, For Hawaii, Alaska, and international rates, call 1-800-IMAGIN-1.

All cancellations must be made either in writing or by calling 1-800-IMAGIN-1. Members will be responsible for all charges incurred up to the date the cancellation was received. No credits will be given for charges incurred up to the date of cancellation.

The ImagiNation Network can provide members with the ability to limit their charges by setting a monthly dollar limit. This is particularly useful for families with children who like to use The ImagiNation Network service. If you are interested in the option, please contact our Member Services Denartment At 1-800-IMAGIN-1.

The ImagiNation Network software is distributed on high density diskettes

and CD-ROM only.

Members are responsible for any phone message units, long distance or other charges incurred while using the ImagiNation Network service. Please check with your local or long distance telephone company. A small group of Special Access numbers provided may require an additional charge from our long distance carrier. If you are calling this type of Special Access number, you will be advised of the charge on-screen. You may wish to call another access number.

The ImagiNation Network reserves the right to change features, rates or specifications, or offer additional services or features for an additional charge at any time with 30 day notice. Said notice can be mailed or posted on line.

#### TERMS AND CONDITIONS

The ImagiNation Network is more of a neighborhood than a network of computer game players. You should treat others on the network with the courtesy and politeness you would use in any other public place. Abusive, lewd or obscene language or suggestive remarks WILL NOT be tolerated in any way and is cause for immediate removal from The ImagiNation Network without notice. Appeals for re-instatement

of membership must be made by calling or in writing to The ImagiNation Network headquarters.

The ImagiNation Network does not warrant that service will be uninterrupted or error-free. The ImagiNation Network is distributed on an "as-is" basis without any expressed or implied warranties. The ImagiNation Network will not be liable for any damage arising out of any use of, or inability to use The ImagiNation Network software or service. The ImagiNation Network is protected by federal copyright law and international treaty.

You may not modify or adapt The

ImagiNation Network software or translate, decompile, or reverse-engineer software running on The ImagiNation Network using the same account number. Your account number is unique and should be kept secret. You are responsible for any and all charges incurred by anyone using your account number or by anyone using your original version of The Imagination Network software or any copies thereof containing your account number.

THE IMAGINATION NETWORK CAN MODIFY THE RATES AND GUIDELINES AT ANY TIME BY POSTING REVISIONS ON THE IMAGINATION NETWORK SERVICE. USE OF THE IMAGINATION NETWORK SOFTWARE OR SERVICE INDICATES YOUR UNDERSTANDING AND AGREEMENT TO COMPLY WITH THESE GUIDELINES.

#### SYSTEM REQUIREMENTS

The ImagiNation Network requires a 386SX (or better) IBM-compatible computer with hard disk drive, 640KB memory (580KB free), a 2400-baud (or faster) modem, W6A graphics and Microsoft-compatible mouse or equivalent. It is also recommended all memory resident programs be removed from memory before running The ImagiNation Network. WINDOWS 3.X compatibility requires at least a 386SX with 4 megabytes of RAM running in Enhanced Mode. DOS 5.0 (or better) may be required when running sound in Medievaland. Most major sound cards are supported.

Windows is a trademark of Microsoft Corporation. Red Baron is a registered trademark of Dynamix, Inc. Stratego is a registered trademark of The Milton Bradley Company. NTN Trivia is a registered trademark of NTN.

## CasinoLand Access Request.

For the enjoyment of our adult members, we have created an adults-only casino games area in ImagiNation called *CasinoLand*. Although your membership entitles you to full access to all games and activities in ImagiNation, we must receive proof you are 18 years of age or older to activate *CasinoLand* access.

To authorize CasinoLand please do one of the following:

- 1) Sign this CasinoLand Access Request form and return by mail to the address below.
- 2) Fax this form with your signature to 209-642-0885.
- 3) When online, go into the INN MALL, select the Member Services Store (CasinoLand Option) and follow the instructions. We will process your request within 24 hours of its receipt.

To prevent minors in your home from entering *CasinoLand*, optional password protection is available. Read your Quick Guide or follow the instructions online for this protection.

Thank You!

Your Member ID Number

Your legal signature certifying you are at least 18 years of age

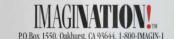

### MAGINATION!

The ImagiNation Network • 41486 Old Barn Way • Oakhurst, CA 9364+4 © 1993 ImagiNation Network. All Rights Reserved. Phone 1-800-IMAGIN-1 • EAX (209) 642-0885

P.N. DO-INN-CD-23NS

TM indicates a tradmark of the ImagiNation Network.